## 会員専用ページ(会員向け) 操作手順書

第一版:2020年7月1日 発行

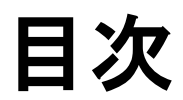

【1】例会出欠席の登録・・・・・・・・・・・・・・・・・・・・・・2~4

## 【1】例会出欠席の登録

年間スケジュール画面が表示されました。 下図の出欠席ボタンをクリックします。

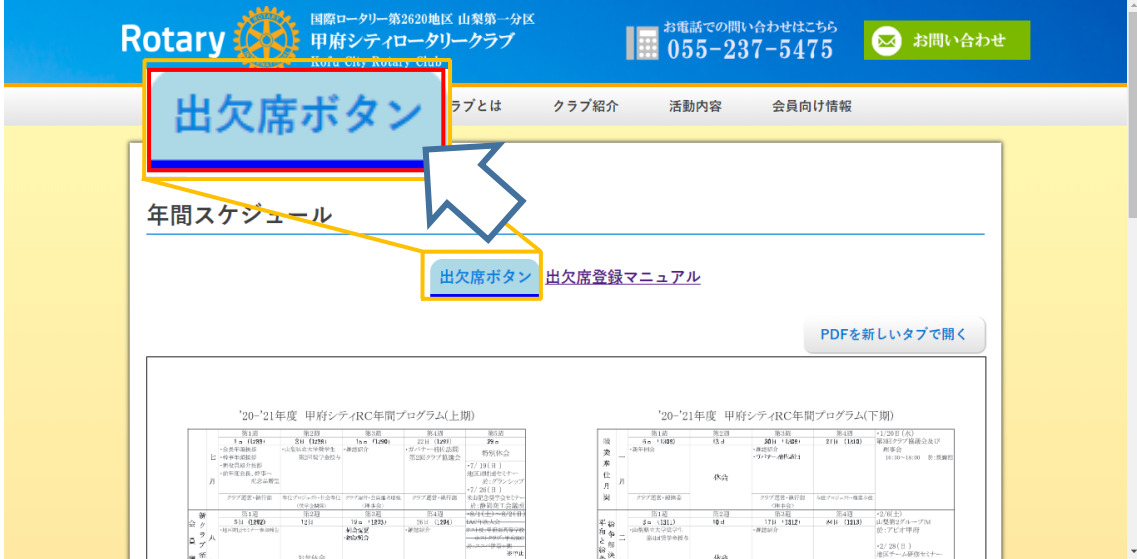

黄枠部分をクリックしてパスワードを入力します。

「ログイン」をクリックします。

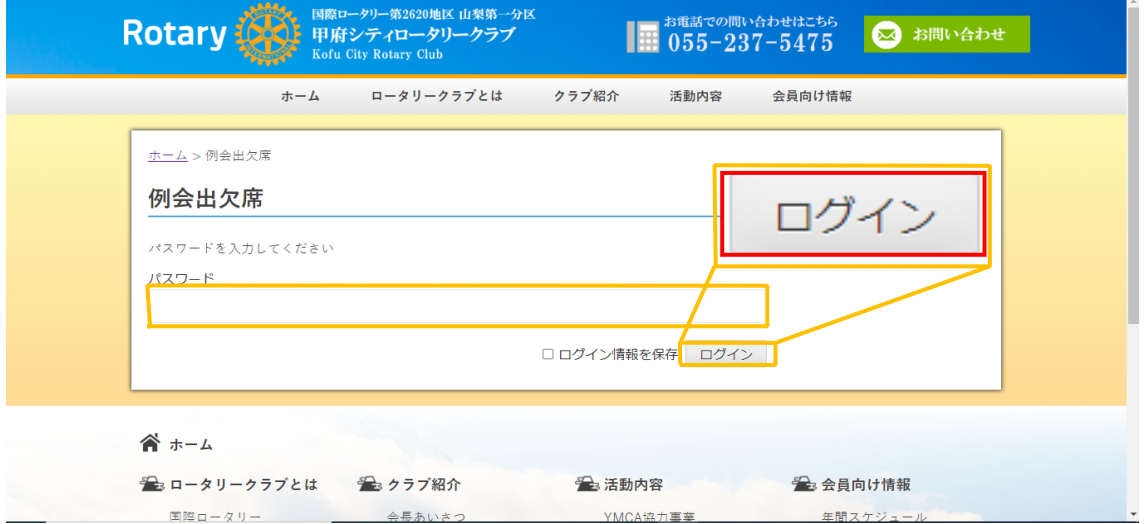

## 例会出欠席画面が表示されました。 表の一番左側の列から自分の名前をクリックしてください。

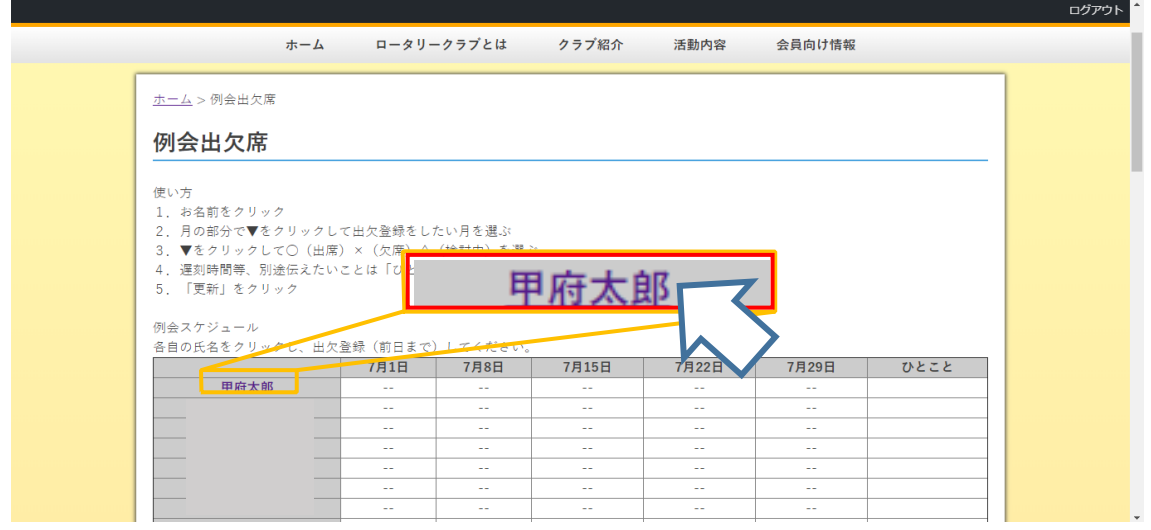

編集画面が表示されました。 月の項目をクリックします。 下図の選択肢が表示されるので出欠席登録をしたい月をクリックしてくださ い。

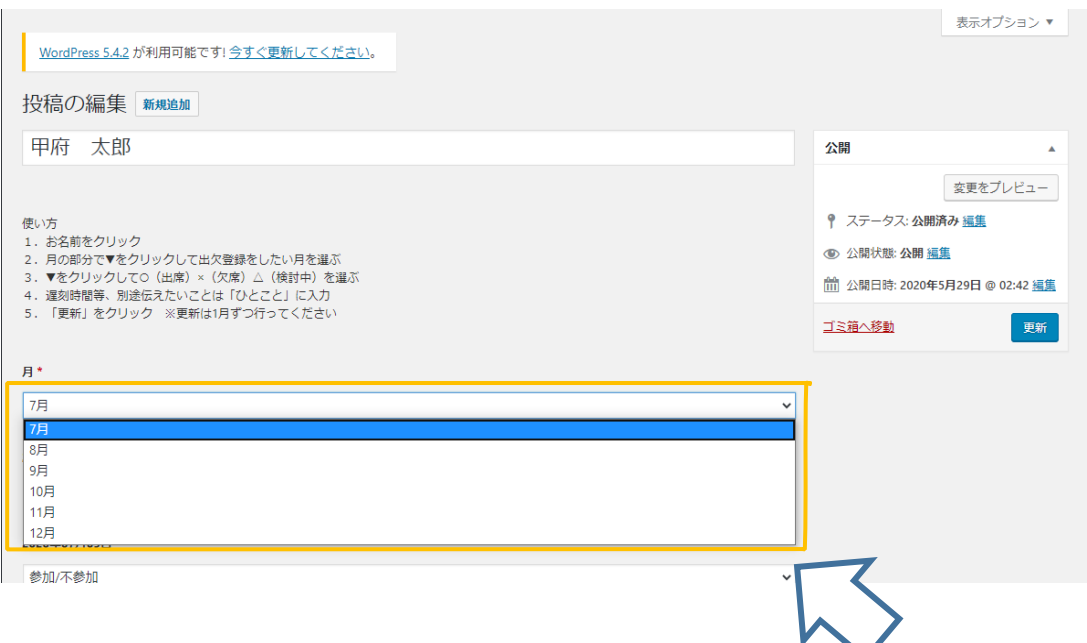

## 下図の登録したい日付の欄をクリックします。 〇/×/△が表示されるので一つを選択してクリックします。

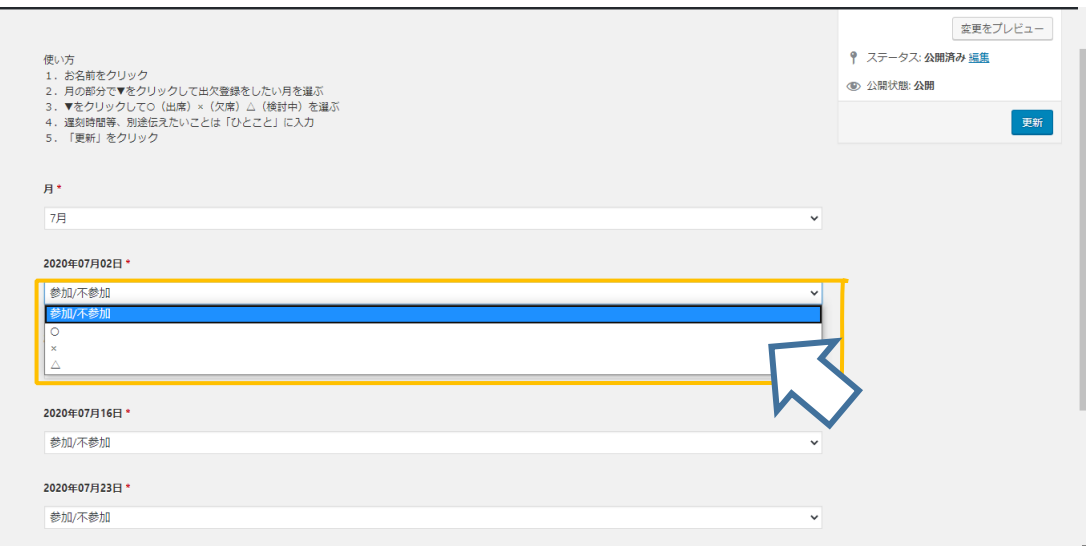

登録したい日付分同じ操作をした後下図の「更新」をクリックします。

※一度に複数月分の出欠席登録はできません。一月分登録するごとに必 ず「更新」をクリックしてください。

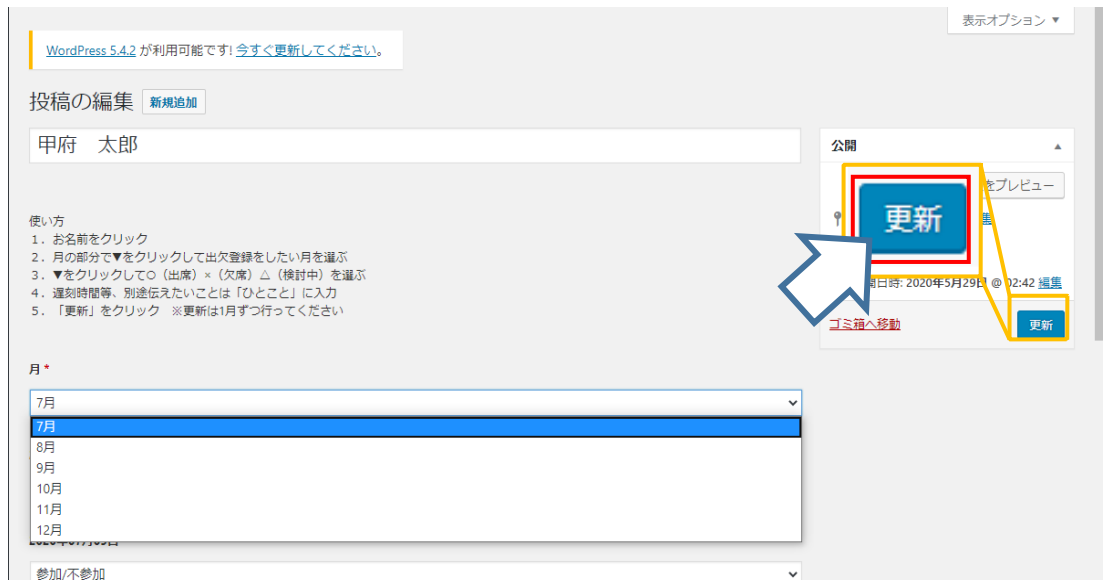

以上で出欠席登録は完了となります。